# Router VoIP per piccole imprese: Problemi di connessione ai siti Web protetti  $\overline{\phantom{a}}$

## Sommario

[Introduzione](#page-0-0) Come posso accedere ai siti Web protetti utilizzando il router VoIP Cisco Small Business? [Informazioni correlate](#page-2-0)

### <span id="page-0-0"></span>Introduzione Ξ

Questo articolo fa parte di una serie dedicata all'installazione, alla risoluzione dei problemi e alla manutenzione dei prodotti Cisco per piccole imprese.

#### D. Come posso accedere a siti Web protetti utilizzando il router VoIP Cisco Small Business? R.

Nota: Questo problema è in genere dovuto a un problema di MTU (Maximum Transmission Unit) e alcuni siti protetti richiedono l'apertura di porte. Per abilitare l'MTU sul router, attenersi alla procedura descritta in questo documento.

#### EnableMTU sul router

Passaggio 1: Determinare le dimensioni MTU corrette per il sito Web.

#### Passaggio 2:

Accedere alla pagina di configurazione del router basata sul Web. Per istruzioni, fare clic [qui](../../../../en/US/products/ps10024/products_qanda_item09186a0080a35691.shtml).

#### Passaggio 3:

Quando viene visualizzata la pagina di configurazione del router basata sul Web, impostare MTU su Manual (Manuale), quindi immettere il valore MTU corretto nel campo Size (Dimensioni).

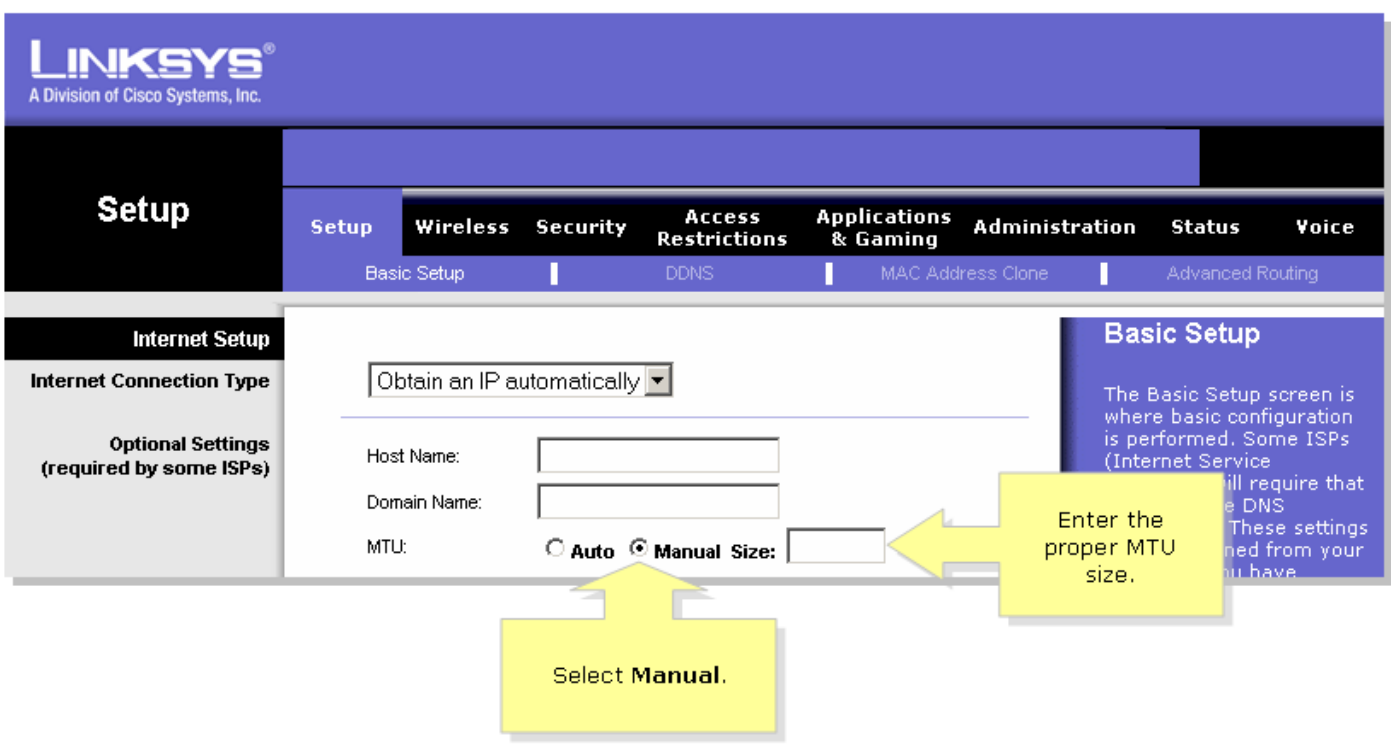

Nota: Le dimensioni MTU consigliate per la connessione DSL e la connessione via cavo sono le seguenti:Connessione via cavo: 1500

Connessione DSL PPPoE: 1492Passaggio 4: Fare clic su Save Settings Nota: Se l'operazione non riesce, aprire le porte sul router. Per istruzioni, completare la procedura descritta nella sezione successiva.

#### Porte aperte per siti protetti

#### Passaggio 1:

Accedere alla pagina di configurazione del router basata sul Web. Per istruzioni, fare clic [qui](../../../../en/US/products/ps10024/products_qanda_item09186a0080a35691.shtml).

#### Passaggio 2:

Quando viene visualizzata la pagina di configurazione del router basata sul Web, fare clic sulla scheda Applicazioni e giochi > Attivazione porta.

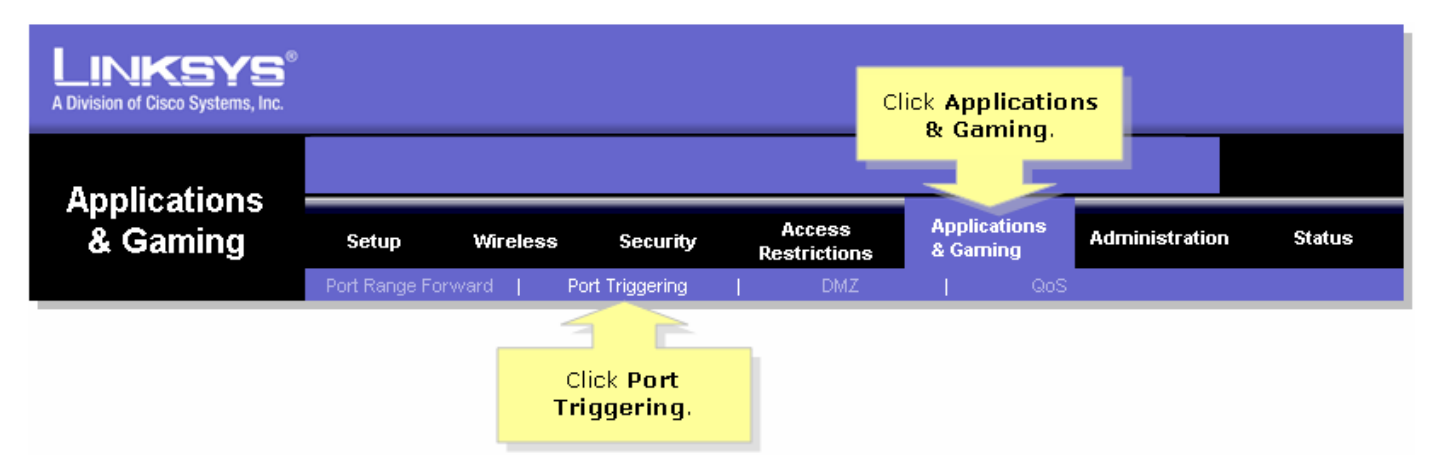

Passaggio 3:

In Applicazione, digitare "https" e nei campi Intervallo attivato e Intervallo inoltrato, quindi digitare "443" (la porta utilizzata da https).

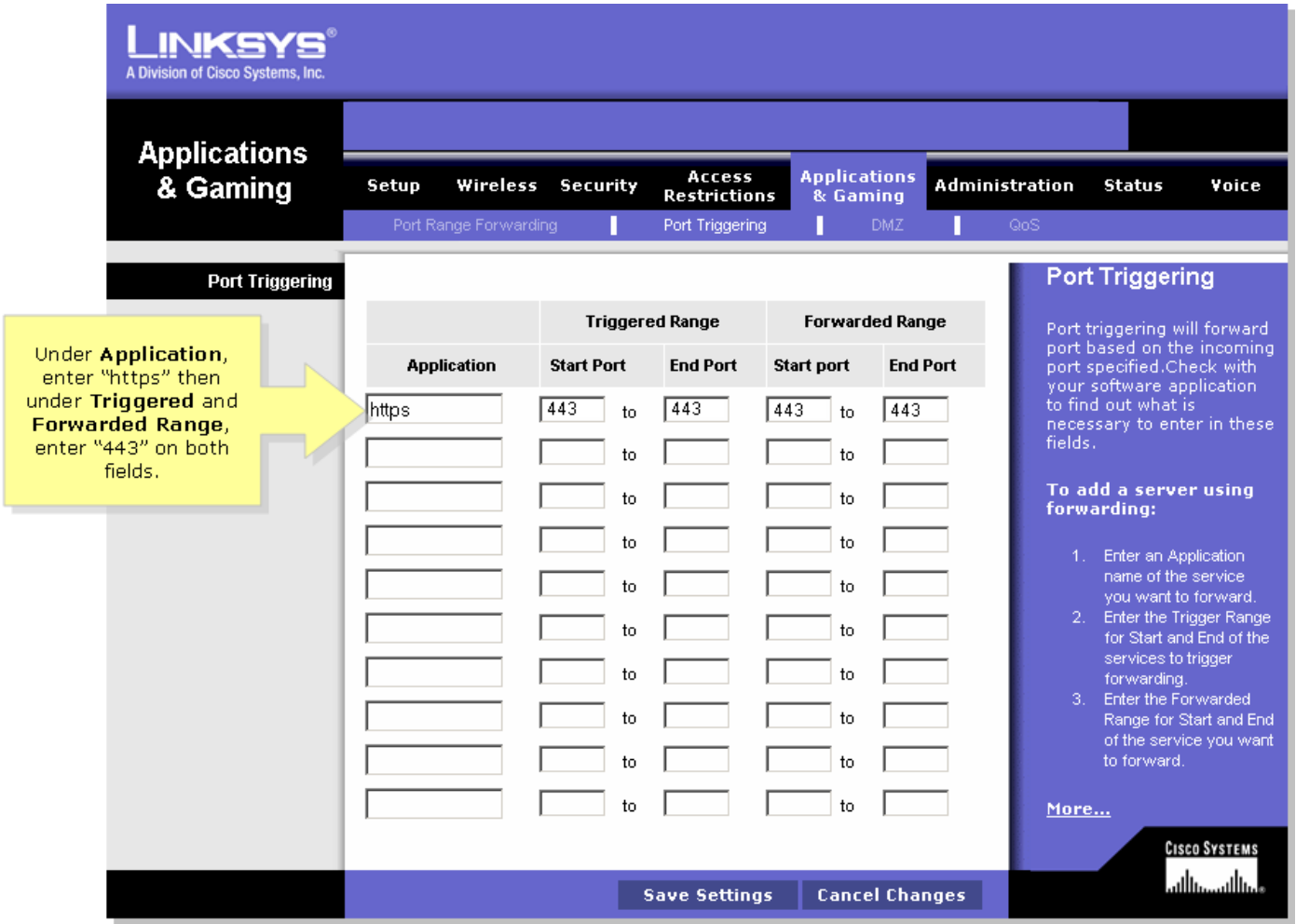

## Passaggio 4:

Fare clic su **save settings** Ĩ,

## <span id="page-2-0"></span>Informazioni correlate Ī

<u>• [Documentazione e supporto tecnico – Cisco Systems](//www.cisco.com/cisco/web/support/index.html)</u>